# ITT/AV Performance Refurbisher Reporting Guide

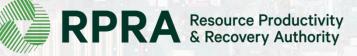

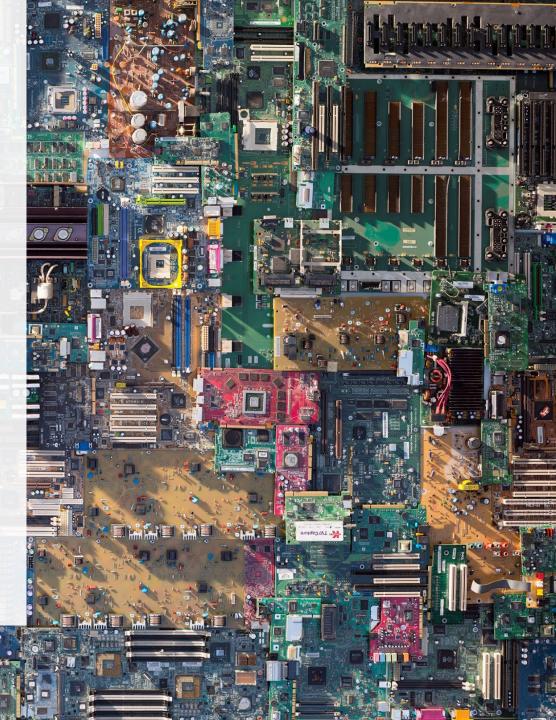

# **Table of Contents**

#### **Introduction**

- What is ITT/AV performance reporting?
- What data needs to be reported?
- How to log into the Registry
- How to manage contacts on your Registry account

#### Performance Reporting

• Step-by step instructions on how to complete the report

# Introduction

1 ......

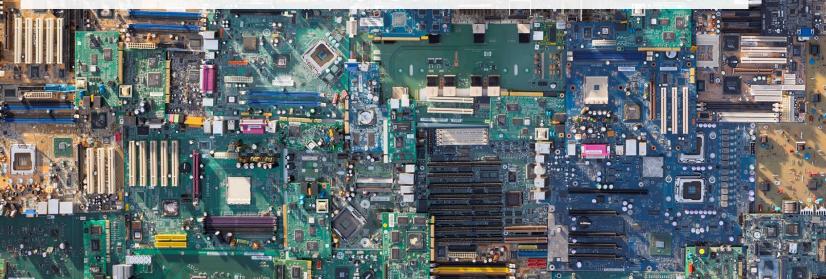

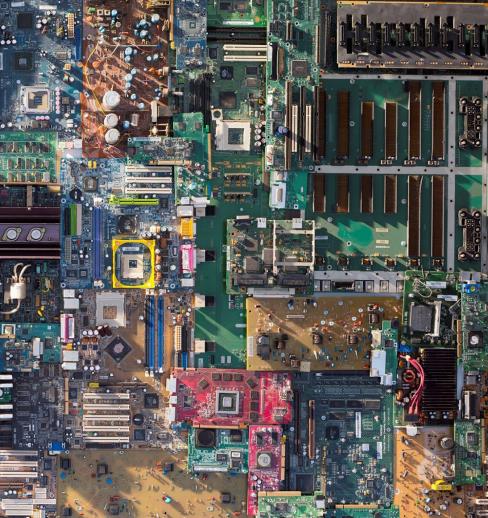

# What is ITT/AV performance reporting?

ITT/AV performance reporting is an annual report that haulers with obligations under the <u>Electrical and</u> <u>Electronic Equipment (EEE) Regulation</u> complete to report on their recovery and management activities in the previous calendar year.

This guide will assist ITT/AV refurbishers with understanding what data they need to report and provide step-by-step instructions on how to complete the report in the Registry.

Further information about the EEE Regulation can be found on the Authority's website: <u>https://rpra.ca/programs/ittav/</u>

If you have further questions that are not answered in this guide, please contact the Compliance and Registry Team at <u>registry@rpra.ca</u> or call **647-496-0530** or toll-free at **1-833-600-0530**.

### What data needs to be reported for the performance report?

If you are a **refurbisher of ITT/AV**, you are required to report:

- Weight of ITT/AV received from each hauler
- Weight of ITT/AV that was refurbished
- Weight of ITT/AV sent for processing

# How to log into the Registry as an account admin

The performance report is completed online through the RPRA's Registry.

You can access your Registry account here: registry.rpra.ca

#### Tips for logging into the Registry for the first time:

- If you don't have an account, click "Don't have an Account? Create a new Account".
- The Registry will not work with the Internet Explorer web browser. Google Chrome is the recommended web browser to use.

#### Tips for logging into an existing Registry account:

- If you already have an existing Tires account, you do not need to create a new one.
  - Simply log into your existing account, which will bring you to the homepage where you will see all programs you are enrolled in.
  - If you have forgotten your password, click "Forgot Password" on the login screen and follow the instructions provided.

## How to manage contacts on your Registry account

Account Admins must add any new, or manage existing, contacts under the program they wish to give them access to (e.g., permissions to view and complete Reports).

#### To manage contacts on your Registry account, please see the following steps:

1. Once you are logged into your account, click on the drop-down arrow in the top right corner and select **Manage Users** as shown below.

|                                                                                 |                           | 9 | Test Account 🗸      | Logout |
|---------------------------------------------------------------------------------|---------------------------|---|---------------------|--------|
|                                                                                 |                           |   | My Profile          |        |
| Electronics Inc ITT/AV Homepage                                                 | Registration #:0000       |   | Change Password     |        |
|                                                                                 | ITT/AV<br>Switch Programs |   | My Business Profile |        |
| An asterisk (*) indicates that you have incomplete items to address in the tab. |                           | L | Manage Users        |        |
|                                                                                 |                           |   |                     |        |

# How to manage contacts on your Registry account cont.

- 1. Under Actions, click **Manage** to update preferences of existing users.
- 2. Click **Add New User** to add an additional user to your account.

| < Back to Dashboard                                                                                                    |                                         |                                                        |
|----------------------------------------------------------------------------------------------------|-----------------------------------------|--------------------------------------------------------|
| Manage Users                                                                                                    | Manage Users<br>Email<br>fake@email.com | A                                                      |
| Active Users                                                                                                    |                                         | ast Name M<br>ontact                                   |
| User Action                                                                                                    | Job Title<br>Owner                      |                                                        |
| John Lowe weunenokugre-4608@ ITTAV                                                                                                    | Business Phone Number Ph<br>2343434343  | none Extension                                         |
| Add New User                                                                                                    | Mobile Phone Number<br>3243243243 3     |                                                        |
| 2 To give reporting chilities to a Drimony or Secondary contact                                                                                                    | Batteries ; •                           | ser Access Level 🜒 🚽 🚽                                 |
| 3. To give reporting abilities to a <b>Primary</b> or <b>Secondary</b> contact, select the program from the drop-down that you would like to grant the user access to. |                                         | Saving will replace the<br>irrent Primary Fake Account |
| <ol> <li>Check the box to authorize the user.</li> <li>Click Save.</li> </ol>                                                                                          | Cancel                                  | eate/modify data.<br>Save                              |
| Note: a <b>Primary</b> contact will be able to add <b>Secondary</b> contacts to                                                                                        |                                         | 5                                                      |

a specific program.

# How to submit your Performance Report

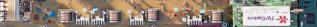

#### Accessing your program

1. After logging in, click on the icon for the **ITT/AV** program on your dashboard.

| Computer Inc<br><b>Programs</b><br>Programs you are re | gistered in. Select the program you wish to n | nanage. | 1 |
|--------------------------------------------------------|-----------------------------------------------|---------|---|
| * *                                                    |                                               | Y       |   |
| Batterie<br>Programs you are no                        | t registered in. Select one to register.      | ITT/AV  |   |
|                                                        |                                               |         |   |
| Tires                                                  |                                               |         |   |

#### Starting your report

1. On the ITT/AV Homepage, click on the **Refurbisher** tab to navigate to the refurbisher reports.

**Note:** Only the roles you are enrolled in will be clickable (e.g. if you are only a refurbisher, you cannot click into the other role tabs.).

2. Under **Action**, click on **Start** to begin completing the report for ITT/AV Performance – Refurbisher.

| Computer Inc<br>ITT/AV Homepage                                                                 |                                           |                 | Registration #:0000<br>ITT/AV<br>Switch Programs |
|-------------------------------------------------------------------------------------------------|-------------------------------------------|-----------------|--------------------------------------------------|
| An asterisk (*) indicates that you items to address in the tab. Producer * Hauler Refurbisher * | nave incomplete<br>Processor * PRO Status | Add Roles       |                                                  |
| Report                                                                                          | Status                                    | Last Updated By | Action 2                                         |
| 2021 ITT/AV Performance - Refurbisher                                                           | Not Started<br>Due Date: Apr 30, 2022     |                 | Start                                            |
| <b>Refurbishing sites</b><br>List the address of each site where ITTA                           | V are refurbished.                        |                 | Manage                                           |

### **Performance report** Starting your report

1. After clicking **Start**, the notice below will appear. After reading the notice, click **Proceed**.

|    | Refurbisher * Processor * PRO Status Add Roles                                   |    |
|----|----------------------------------------------------------------------------------|----|
|    |                                                                                  |    |
|    | Attention                                                                        |    |
|    | It is an offence if you submit false or misleading information to the Authority. | c  |
| fo | <u>Cancel</u> Proceed                                                            | ta |
|    |                                                                                  | ſ  |

#### **Begin ITT/AV received from hauler section**

Before entering any information, your report status will be listed as **Not Started**, and 'submit report' will be disabled until the report is complete.

1. Under **Received from Hauler**, click **Start** to report the total weight of ITT/AV received from each hauler.

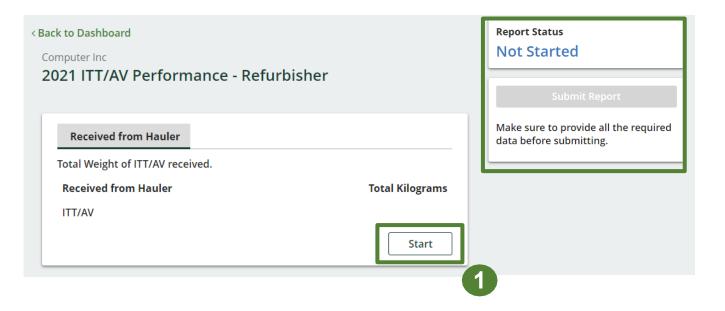

### **Performance report** Adding haulers to your report

You will need to add each hauler that you received ITT/AV from to your report.

- 1. Use the **search bar** to look up the name of your hauler(s).
- 2. Once your hauler name appears in the list, click **Add**.
- 3. Hauler(s) added will appear in the **Step 2:** Enter data for all your haulers section.

|                        | formance - Refurbis<br>o Identify and enter data for al |                                | n. Click <b>Continue</b> once you have | finished entering dat |
|------------------------|---------------------------------------------------------|--------------------------------|----------------------------------------|-----------------------|
| Received from Hauler   |                                                         | address in the search has to s | ee the search results in the tal       | ble below             |
|                        | nd add all your haulers                                 | address in the search bar to s | compu                                  | Q                     |
| Registration #         | Company Name                                            | Primary Contact                | Address                                | Action                |
| 0000                   | Computer Inc                                            | Mary Jane                      | 2510 Hard Drive, Mississa              | u. Add 2              |
| laulers you have added | l in Step 1 above will appear i                         | n the table below.             |                                        |                       |
| Step 2: Enter data fo  | or all your haulers                                     |                                |                                        |                       |
| Registration # 🔻       | Company Name                                            | ITT/AV                         | Action                                 |                       |
| 0000                   | Computer Inc                                            | 0                              | Enter Remove                           |                       |

#### How to begin entering in actual weight of ITT/AV received from each hauler

1. Under Action, click Enter to add the total weight in kg of each ITT/AV received for each hauler.

| Step 2: Enter data | for all your haulers |        |              |
|--------------------|----------------------|--------|--------------|
| Registration # 🔻   | Company Name         | ITT/AV | Action       |
| 0000               | Computer Inc         | 0      | Enter Remove |

Enter in actual weight of ITT/AV received from each hauler

- 1. Under **Total Kilograms**, enter the total actual weight of ITT/AV received from the hauler.
- 2. Click Save & Next.

| ograms |
|--------|
| 0      |
|        |

Enter your ITT/AV data for weight refurbished

1. Under **Materials Tracking**, click **Start** to enter the weights for refurbished ITT/AV and ITT/AV sent for processing.

| Materials Tracking         |                     |
|----------------------------|---------------------|
| Weight Refurbished         | Sent for Processing |
| Total weight of ITT/AV ref | urbished.           |
| Weight Refurbished         | Total Kilograms     |
| ITT/AV                     |                     |
|                            | Start               |
|                            |                     |

#### Enter your ITT/AV data for weight refurbished

- 1. Under Weight Refurbished, enter the total kilograms for ITT/AV in the Total Kilograms fields.
- 2. Click **Save & Next** to proceed.

| omputer Inc                 | mance - Refurbisher                            |
|-----------------------------|------------------------------------------------|
|                             | • & Next to move to the next reporting screen. |
| , joar acta and entropy     |                                                |
| Materials Tracking          |                                                |
| Weight Refurbished          | Sent for Processing                            |
| Total weight of ITT/AV refu | urbished.                                      |
| Weight Refurbished          | Total Kilograms                                |
| ITT/AV                      |                                                |
|                             | Clear Form Save & Next                         |
|                             |                                                |

#### Enter your ITT/AV data sent for processing

- 1. Under **Sent for Processing**, enter the total kilograms for ITT/AV in the fields in the **Total Kilograms** fields.
- 2. If you did not send any ITT/AV for processing, click on the check box marked 'I did not send any ITT/AV for processing'.
- 3. Click Save & Next to proceed.

| Materials Tracking        |                       |   |                 |
|---------------------------|-----------------------|---|-----------------|
| ✓Weight Refurbished       | Sent for Processing   | 1 |                 |
| Total weight of ITT/AV se | nt for processing.    |   |                 |
| Sent for Processing       |                       | [ | Total Kilograms |
| ITT/AV                    |                       | I | 0               |
| L did not send any l      | TT/AV for processing. |   |                 |

#### Review and submit your report

- 1. Under **Report Summary**, you can review the data previously entered.
- 2. Click on **Edit**, if you need to make a change to the ITT/AV weight.
- 3. Click on **Submit Report** once you are finished reviewing and ready to submit.

| nputer Inc<br>21 ITT/AV Perfor                                                                                | rmance - Refurbisher                                  | Report Status<br>In Progress                                                      |
|----------------------------------------------------------------------------------------------------|-------------------------------------------------------|-----------------------------------------------------------------------------------|
| ✓ Received from Haule<br>otal Weight of ITT/AV re<br>Received from Hauler<br>ITT/AV<br>eceived from Hauler da |                                                       | Submit Report<br>Make sure to provide all the required<br>data before submitting. |
| Materials Tracking<br>✓Weight Refurbished                                                                     | ✓ Sent for Processing                                 |                                                                                   |
| otal weight of ITT/AV re                                                                                      | furbished.                                            |                                                                                   |
| Weight Refurbished                                                                                            | Total Kilograms                                       |                                                                                   |
| ITT/AV                                                                                                    | 1,000                                                 |                                                                                   |
| Noight Dofurbiched dat                                                                                        | a last updated by: Mary Jane on Feb 02, 2022 04:17 PM |                                                                                   |

#### Submit your report

1. After clicking on **Submit Report**, the notice below will appear. After reading the notice, click **Submit**.

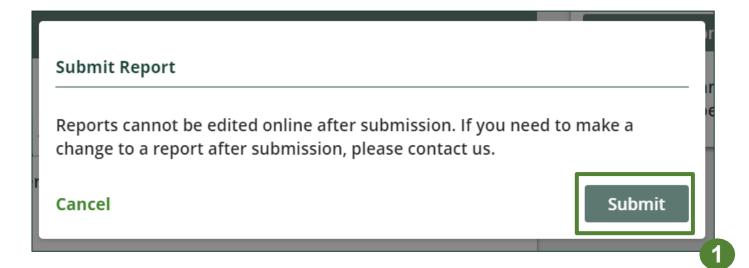

### Performance report Submitted report

- 1. Your report status should now be changed to **Submitted**.
- 2. Click on **Back to Dashboard** to return to the ITT/AV homepage to view all reports.

| outer Inc<br>1 ITT/AV Performance - Refurbi                                | isher S         | eport Status<br>ubmitted<br>eb 02, 2022 01:07 PM |
|----------------------------------------------------------------------------|-----------------|--------------------------------------------------|
| Received from Hauler                                                       |                 |                                                  |
| tal Weight of ITT/AV received.                                             |                 |                                                  |
| eceived from Hauler                                                        | Total Kilograms |                                                  |
| TT/AV                                                                      | 4,500           |                                                  |
| ceived from Hauler data last updated by: Mar                               | View            |                                                  |
| aterials Tracking                                                          |                 |                                                  |
| aterials Tracking       'Weight Refurbished       Sent for Processing      |                 |                                                  |
|                                                                            |                 |                                                  |
| Weight Refurbished Sent for Processing                                     | Total Kilograms |                                                  |
| Weight Refurbished ✓ Sent for Processing tal weight of ITT/AV refurbished. | Total Kilograms |                                                  |

#### View submitted report

- 1. On the **ITT/AV Homepage** under the **Refurbisher** tab, your ITT/AV Performance Refurbisher report status should show **Submitted**, and who it was last updated by.
- 2. Under Action, you can either click **View** or **Download** to review and save your report submission.

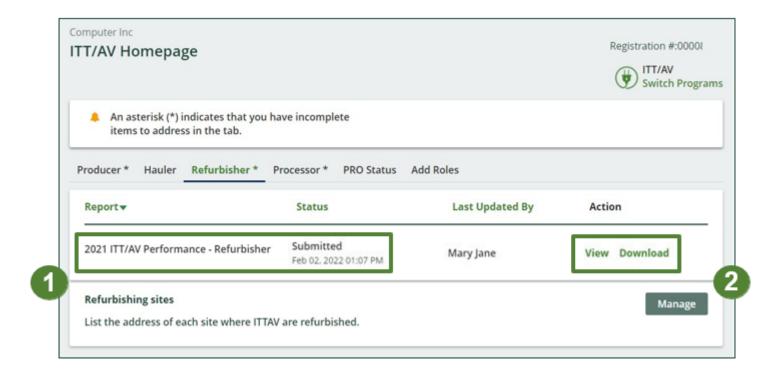